# CBC (AMERICA) Corp. **GanzView App Guide**

General guide to the GanzView Android App

# **GanzView Spec & Requirement**

- 1. FPS(Frames Per Second) and Resolution of Ganz View
	- a. Over 3G (Cell Phone Network), figure 1
	- b. Over Wi-Fi (Home/Business Network), figure 2

Figure 1 w/ 3G Cell Phone Network

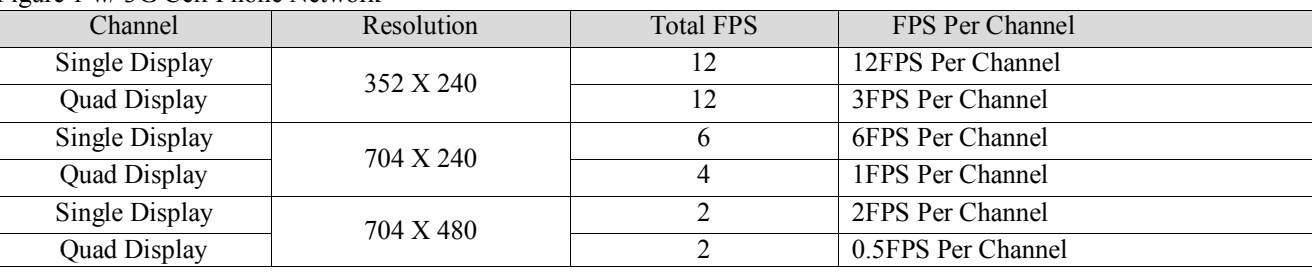

## Figure 2 w/ Wi-Fi Home/Business Network

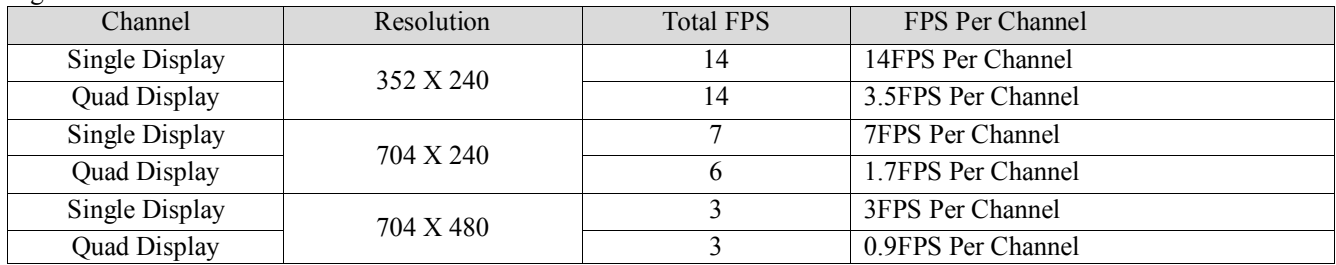

2. Minimum Android OS requirement, figure 3.

Figure 3

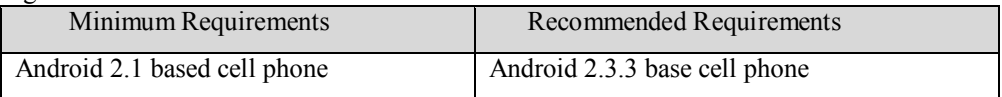

a. Note: Not compatible with tablets running Android OS 3.x

b. GanzView Lite version 1.1.0 is required for Android OS 4.x

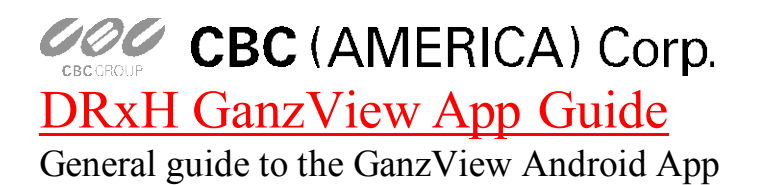

## **GanzView Installation: Android**

- 1. Find and select the Android "Market" icon, figure 4.
	- a. Select the magnifying glass icon, top right corner, figure 5.
	- b. Type in "GanzView" into the search box.
		- i. Select the "GanzView " app from the search results
	- c. Click on "Free", the click, figure 6.
	- d. Click "OK" to confirm installation, figure 7.

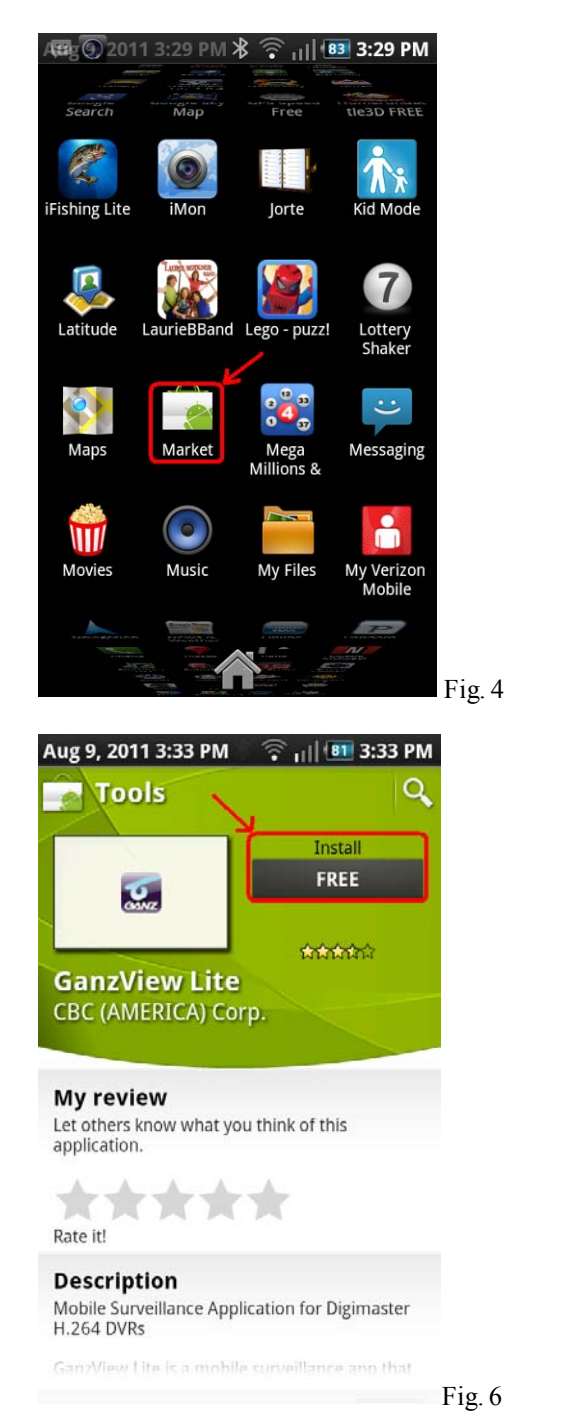

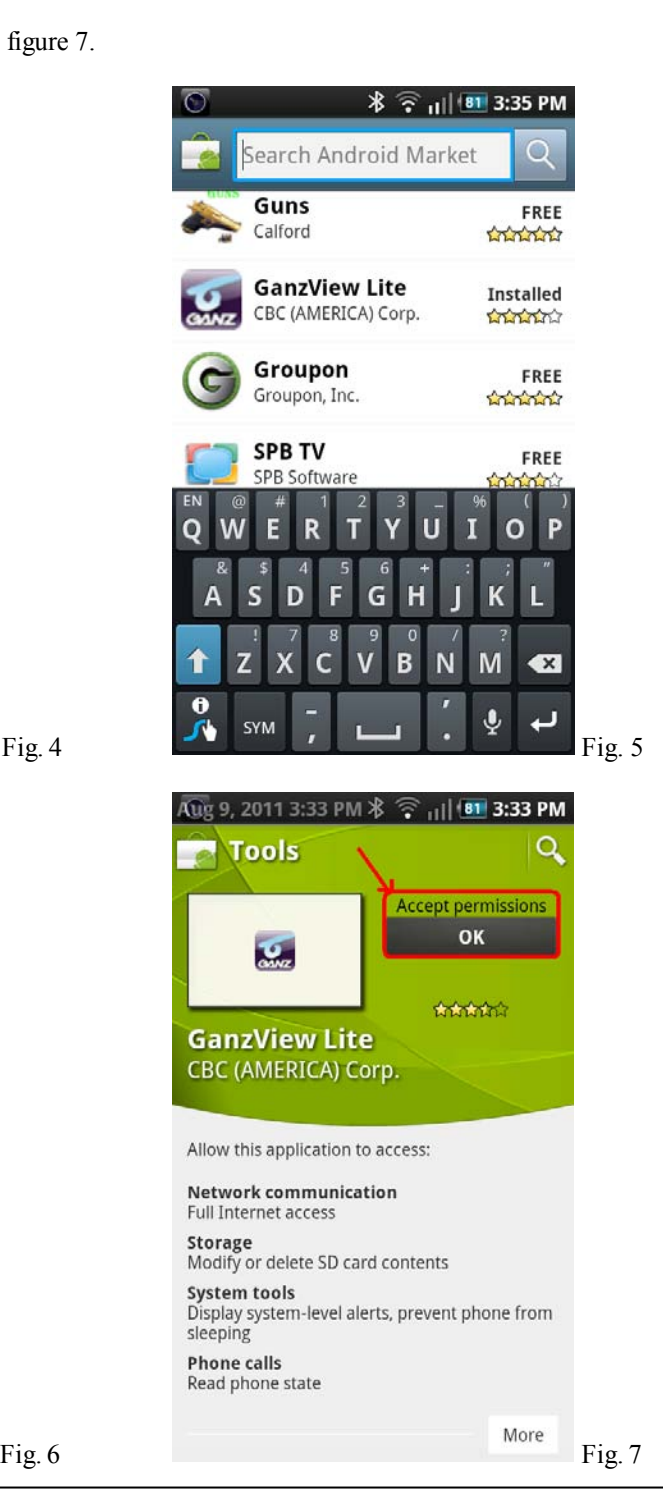

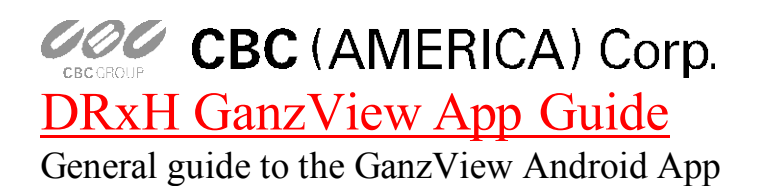

# **GanzView Configuration: Android**

1. Once installed, tap on the GanzView app, figure 8. a. The Ganz logo screen, figure 9, will appear.

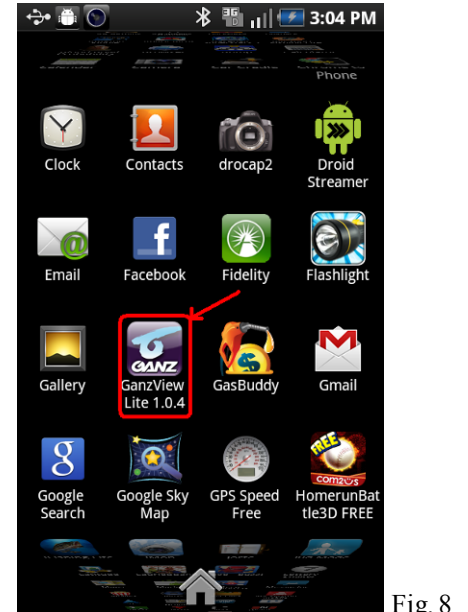

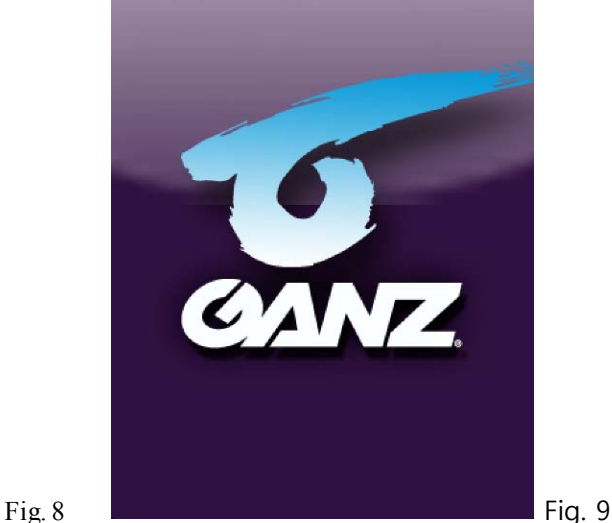

- 2. Add a DVR connection
	- a. Tap on the Android phone's "Menu" button, figure 10
	- b. Tap the "+" icon at the bottom center of the screen, figure 11.

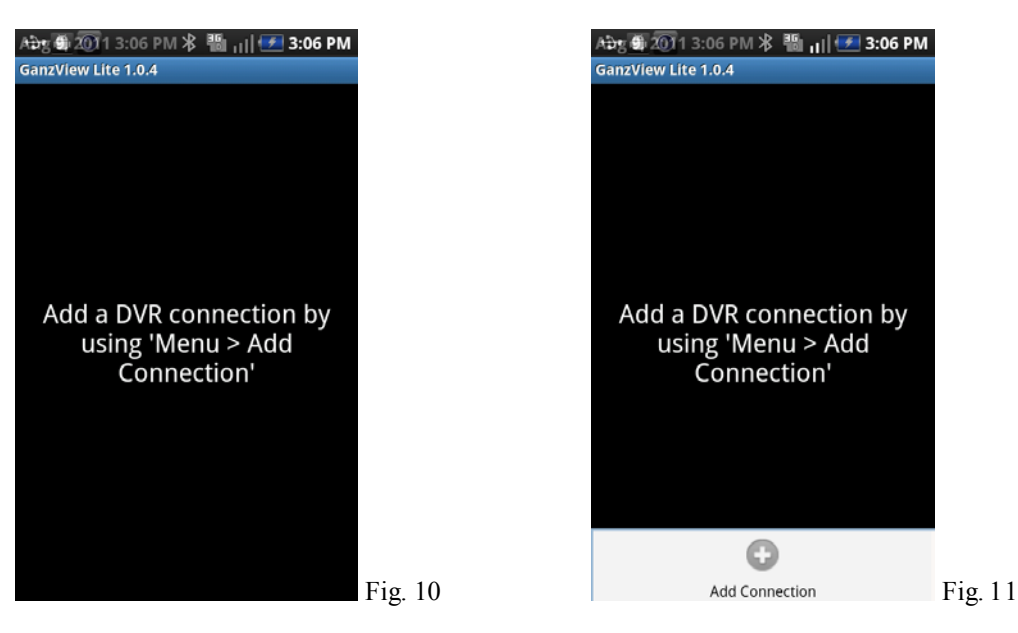

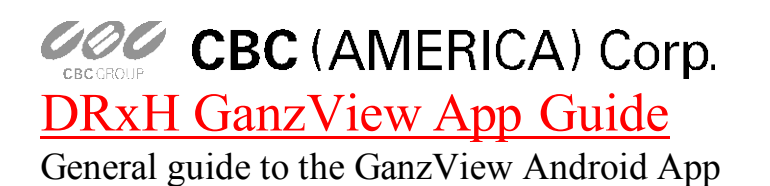

## **GanzView Configuration: Android – Continued**

- 2. Enter DVR connection information, figure 12.
	- a. Enter a Name: Name of the DVR connecting or location. i. Tap the name field for the keyboard, figure 13.
	- b. Enter the IP and Ports for the DVR, figure.
		- i. IP Address: Example: 192.168.1.1
			- 1. Public IP if remote
			- 2. DVR's IP if local
			- 3. URL if DDNS is used
			- 4. HTTP Port: 8080 (Default)
			- 5. RTSP Port: 554 (Default)
	- c. Enter the ID and Password.
		- i. ID: ADMIN (Default)
		- ii. Password: 1234 (Default)
		- iii. When finish, select "Save" figure 14.

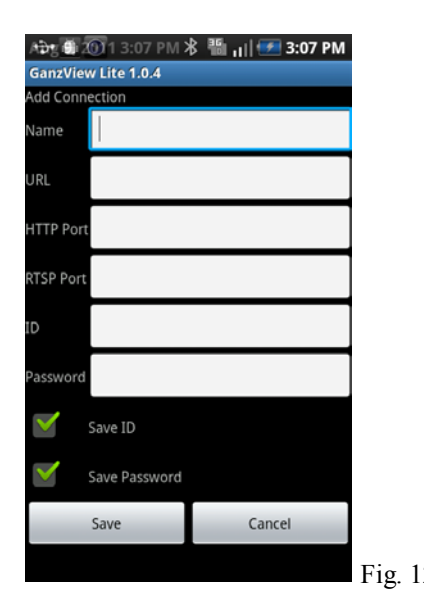

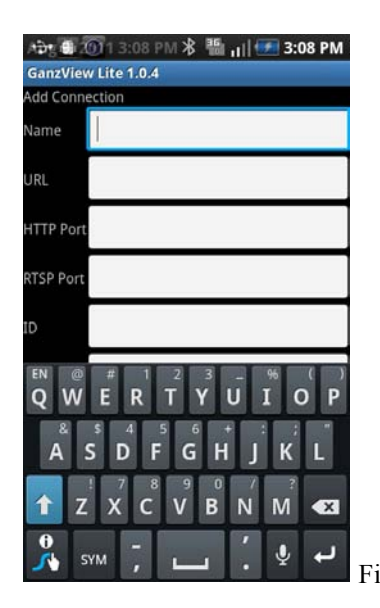

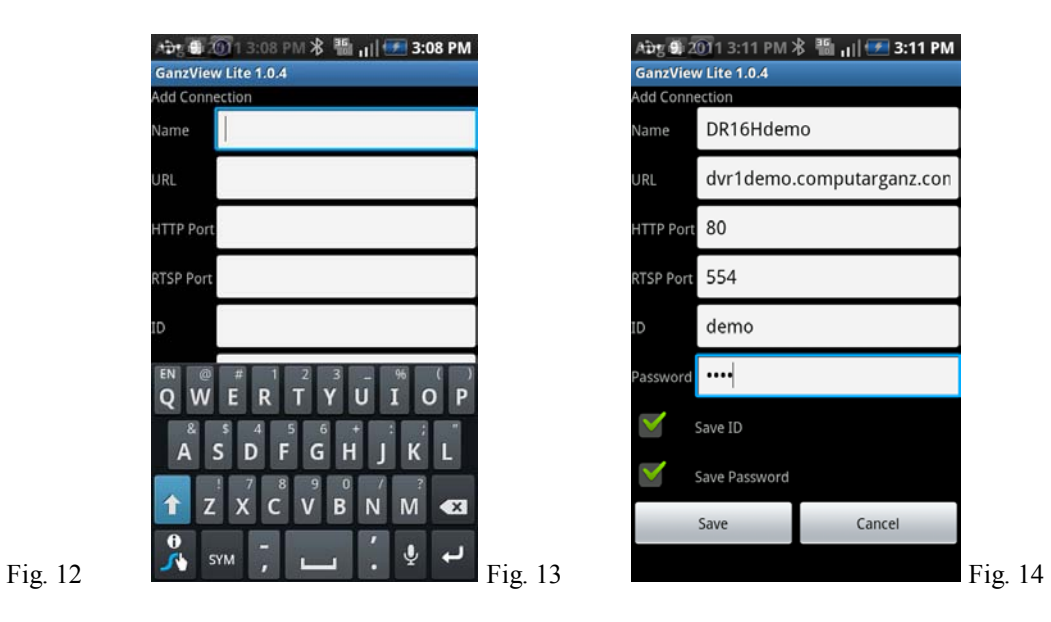

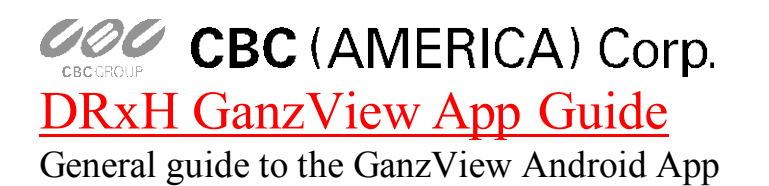

# **GanzView Configuration: Android - Continued**

- 3. The DVR Name now appears in the DVR List, figure 15.
	- a. Tap the DVR entry,
	- b. Tap "Connect", figure 16, and the app will connect and display the first camera, figure 17.
	- c. Note: If no ID and or Password were entered, GanzView will request one.

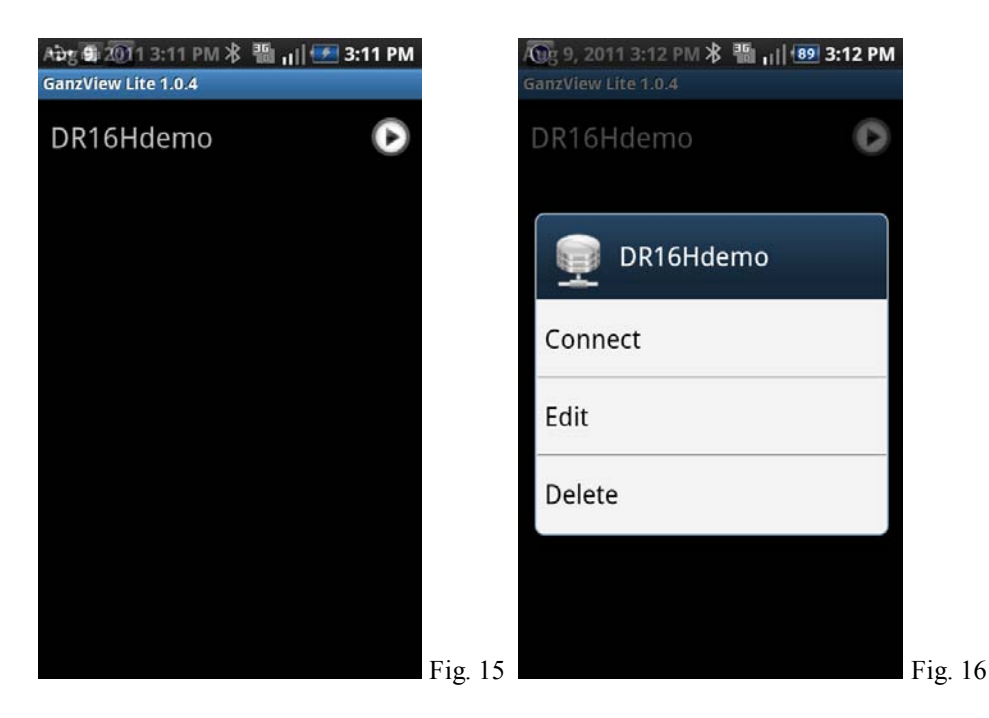

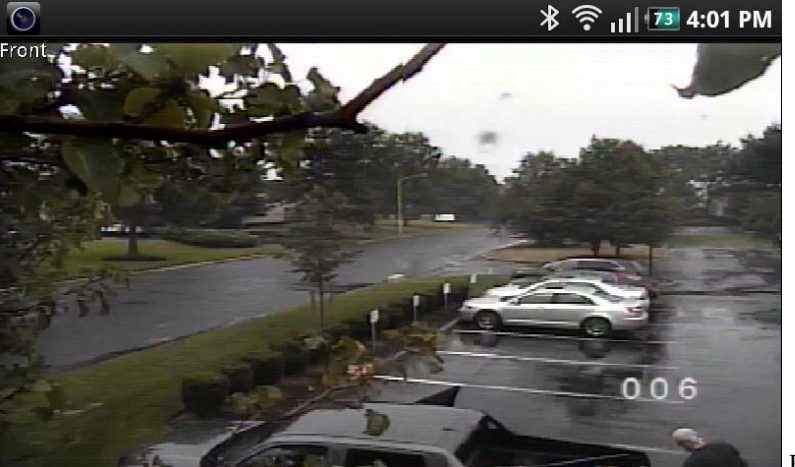

Fig. 17

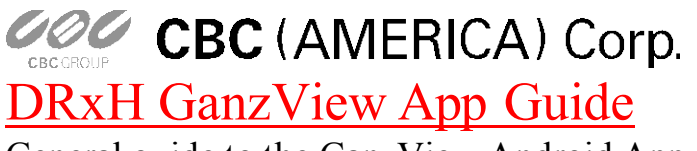

General guide to the GanzView Android App

# **GanzView Functions: Android**

- 3. The GanzView offers the following functionality.
	- a. Two screen division options are available.
		- i. Tap the touch screen to call up the Ganz controls, figure 18.
		- ii. Tap the required screen division; options appear to the left in the display.
			- 1. Screen divisions available are;
				- a. Single screen, figure 19
				- b. Quad screen figure 20
	- b. Swiping the screen from right to left will transition to the next video channel or channels if in quad view.
	- c. Disconnect function
		- i. There are two options for exiting the GanzView application.
		- ii. Select the "Disconnect" option found in the lower left corner, figure 18.
			- 1. This will disconnect from the DVR, but stay in the GanzView app.
		- iii. Pressing the home button once will exit out of the app.
			- 1. If Disconnect has not been selected, the app is in standby.
			- 2. When returning to the app, it will open in its last known state.

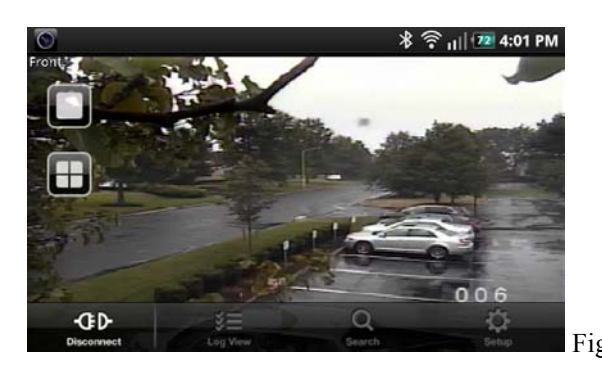

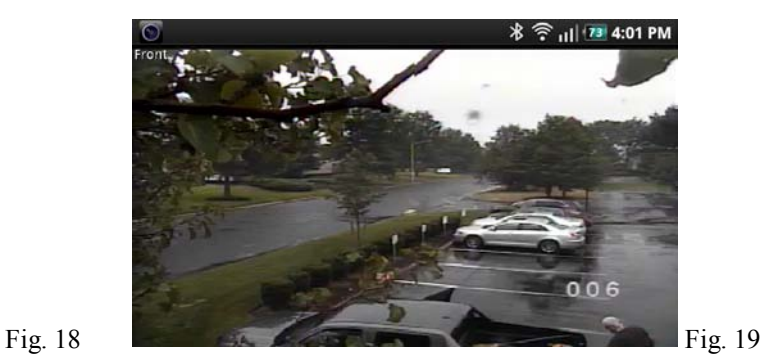

Subject: GanzView Install/Function

Product: GanzView Revision: 1.0.1 Effective: 11/19/2012

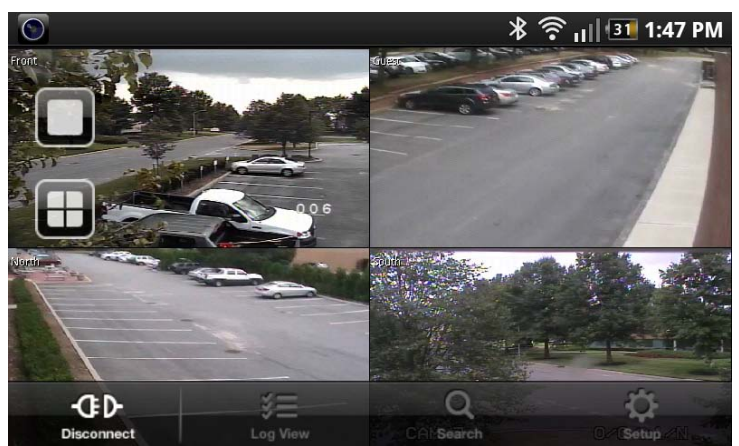

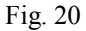

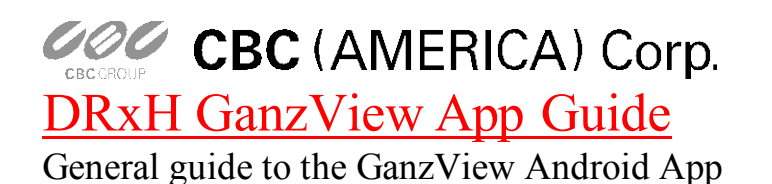

- d. PTZ control
	- i. Selecting a camera with PTZ support brings up the PTZ controls, figure 21.
		- 1. Directional pad, seen right of screen, controls Pan/Tilt movement
		- 2. Plus/Minus slid, seen left of screen, controls Zoom function.

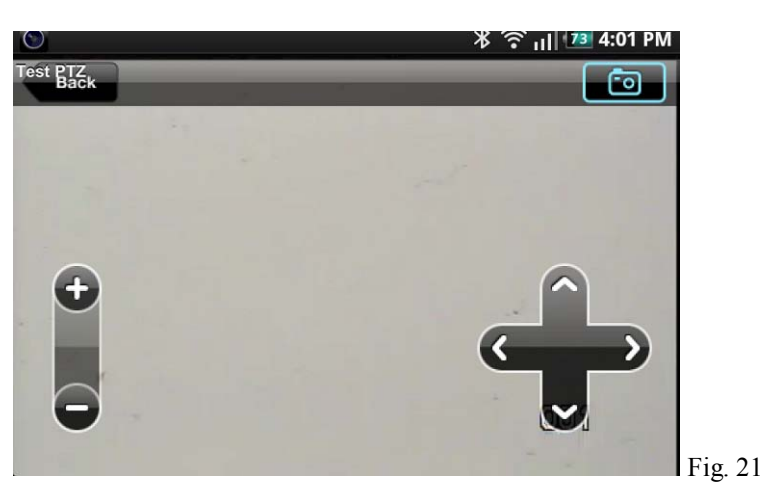

- e. Even Log:
	- i. Click on "Log View" in the on screen display, figure 20.
	- ii. Log View requires Date/Time and Filter options, figure 22
		- 1. Tap on the "Start Time" and select the required start time, figure 23.
		- 2. Tap on the "End Time" and select the required end time, figure 24.
		- 3. Select the required "Filter Options"
		- 4. Click on the "Magnifier" icon in the top right corner to search log entries, figure 25

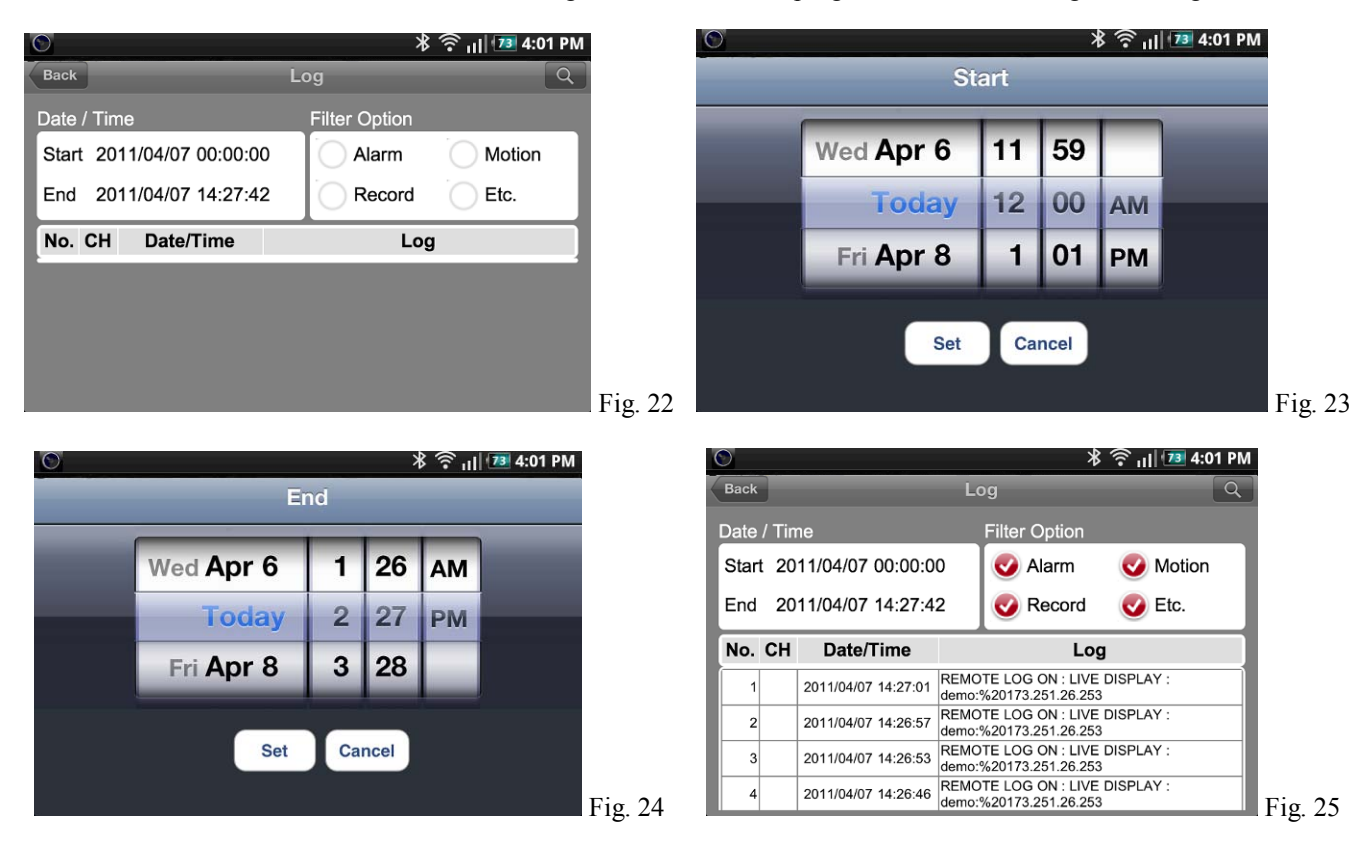

# CBC (AMERICA) Corp. DRxH GanzView App Guide

General guide to the GanzView Android App

- f. Search recorded video
	- i. Tap the "Search" option, figure 16; The Search menu, figure 26, will appear.
		- 1. Tap on "Date" and select the required date, figure 27.
		- 2. Tap on "Time" and select the required time, figure 28.
		- 3. Besides the required date/time appearing, a red line will appear, figure 29.
		- 4. Click on the "Play Arrow" icon in the top right corner to begin playback.
			- a. Upon playback, the VCR style controls will appear, figure 30.
				- b. Once playback begins, the VCR controls will disappear, figure 31.

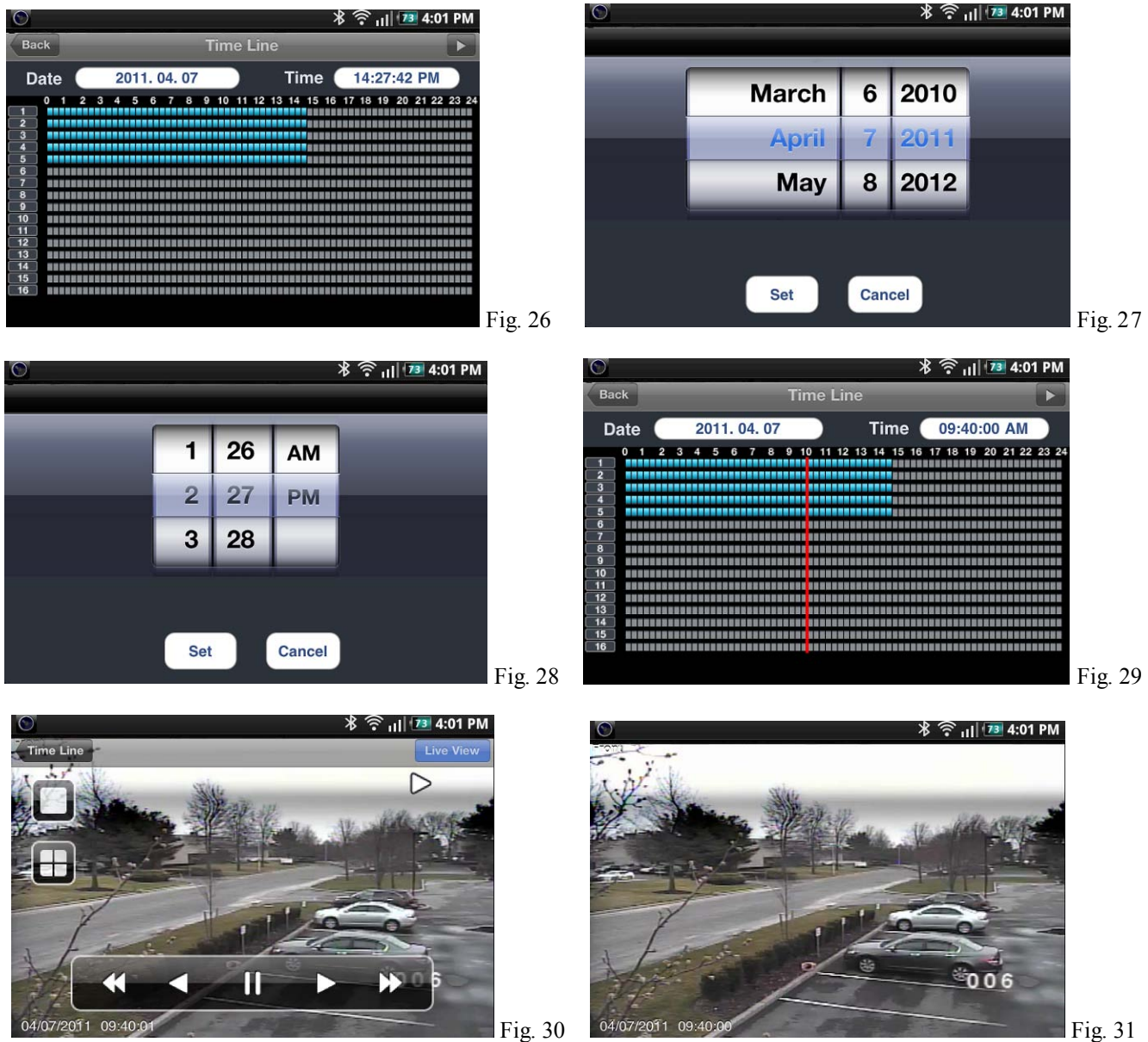

# CBC (AMERICA) Corp. DRxH GanzView App Guide General guide to the GanzView Android App

- g. Remote Setup
	- i. GanzView allow for remote access to the DVR's setup and configuration settings.
	- ii. To access the DVR's setup functions, click on "Setup", figure 32, at bottom right of display.
		- 1. GanzView will open the setup functions in a scrollable interface, figure 33.

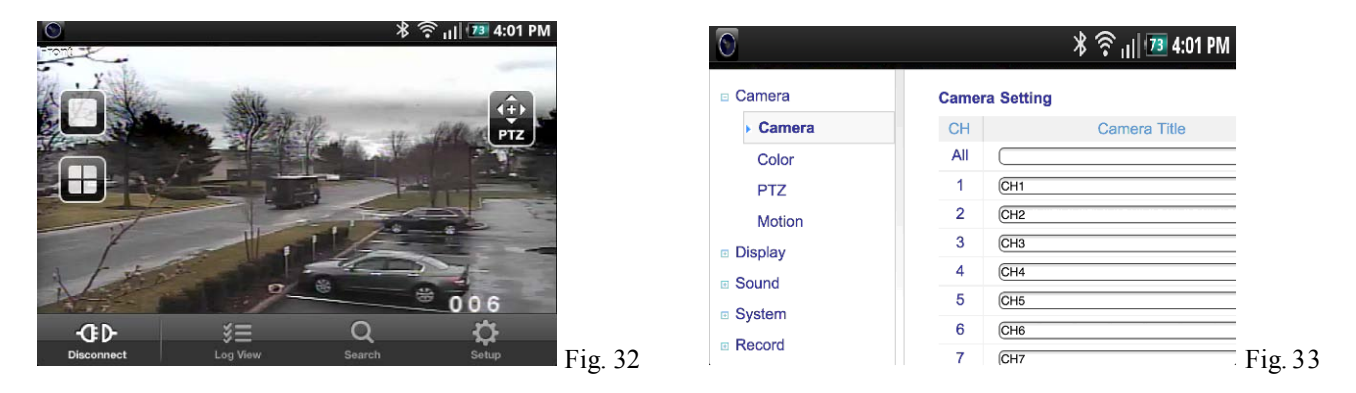

- h. Disconnect function
	- i. There are two options for exiting the GanzView application.
	- ii. Select the "Disconnect" option found in the lower left corner, figure 34.
		- 1. This will disconnect from the DVR, but stay in the GanzView app.
	- iii. Pressing the home button once will exit out of the app.
		- 1. If Disconnect has not been selected, the app is in standby.
		- 2. When returning to the app, it will open in its last known state.

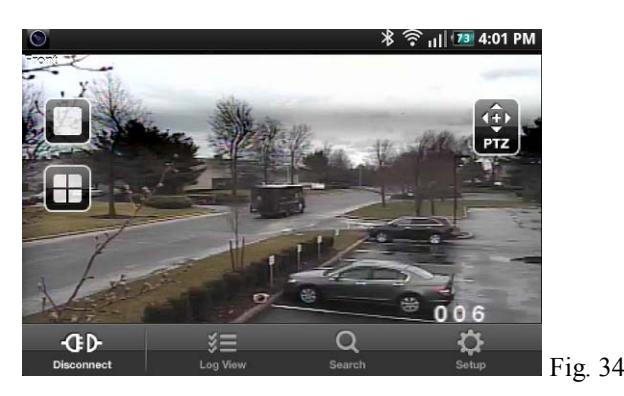